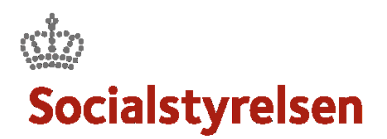

# Budget og leverance

Fra accepter til afslut leverance, specialistens vej gennem VIAS

#### **Modtage en leverance**

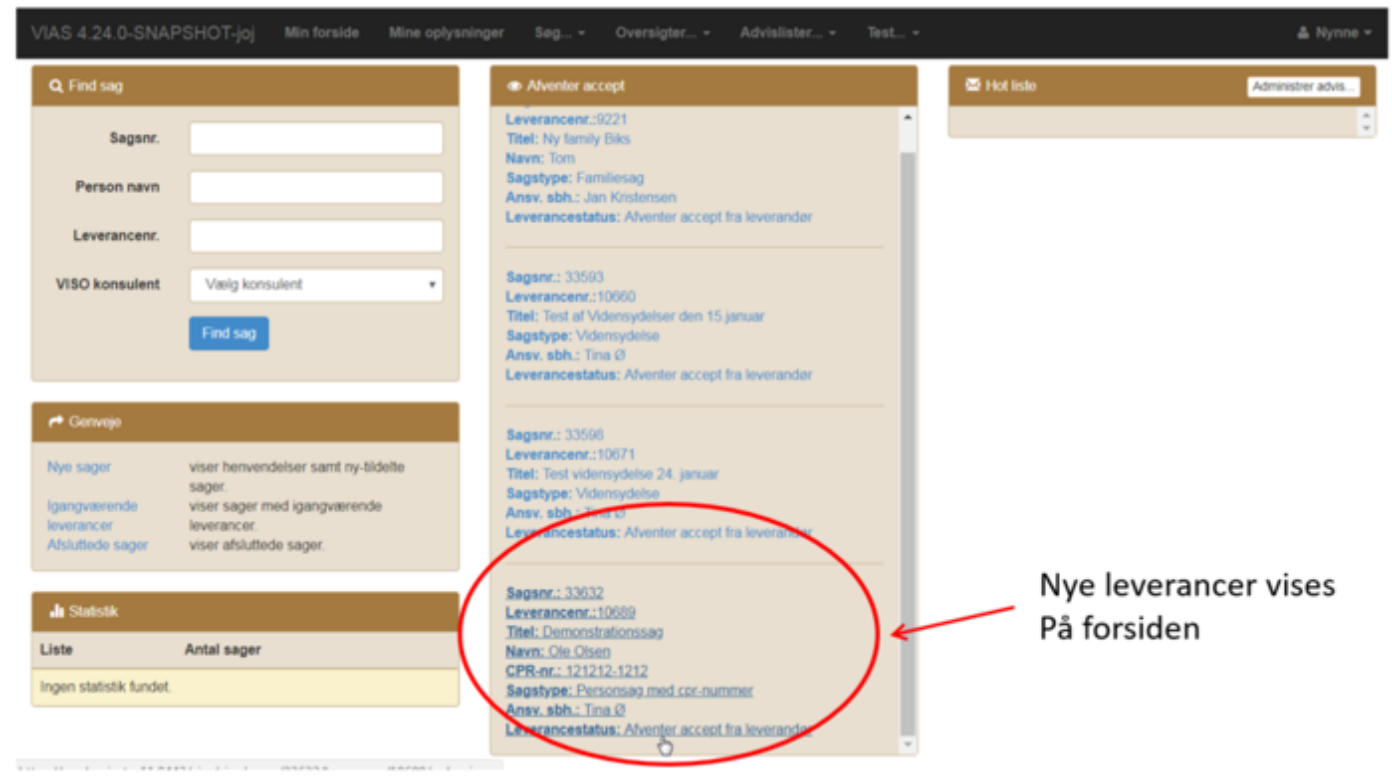

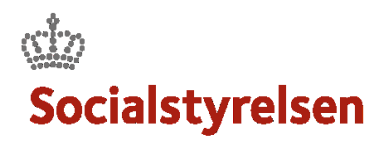

#### **Accepter sagen**

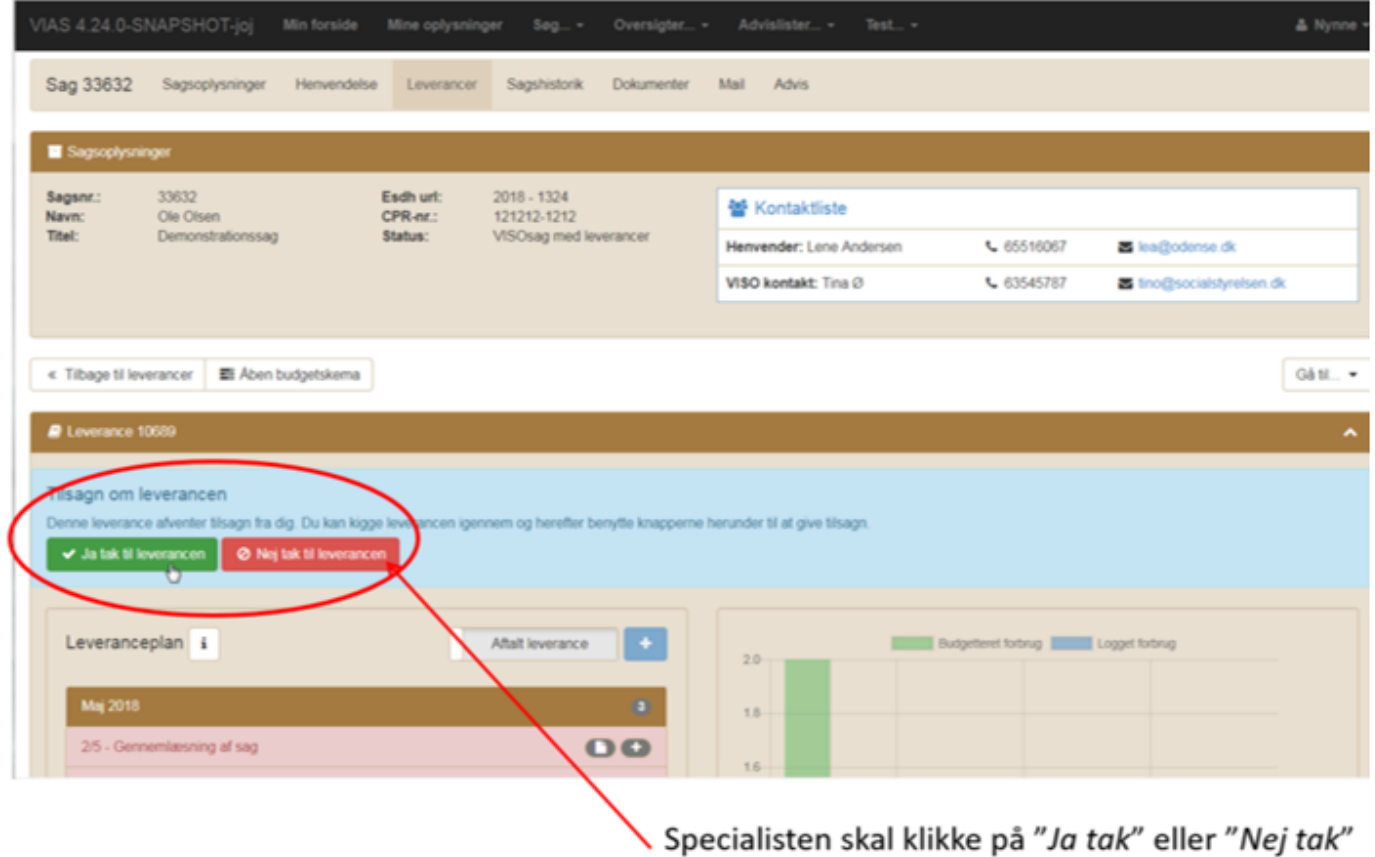

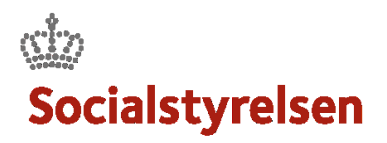

# **Leverancevisning**

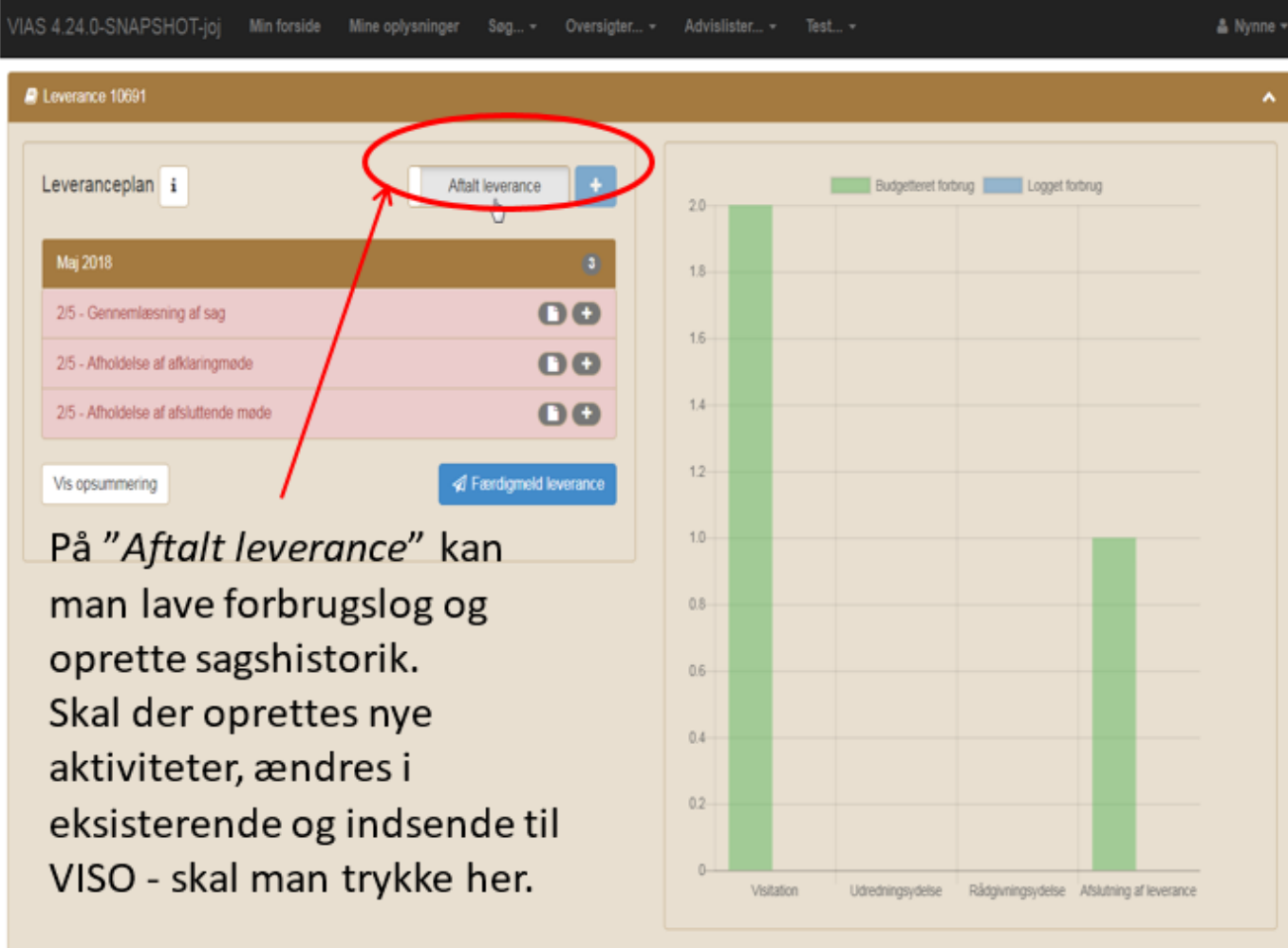

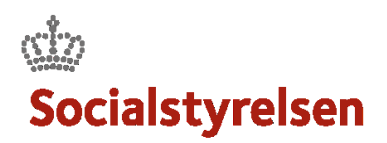

# **Rediger en eksisterende aktivitet**

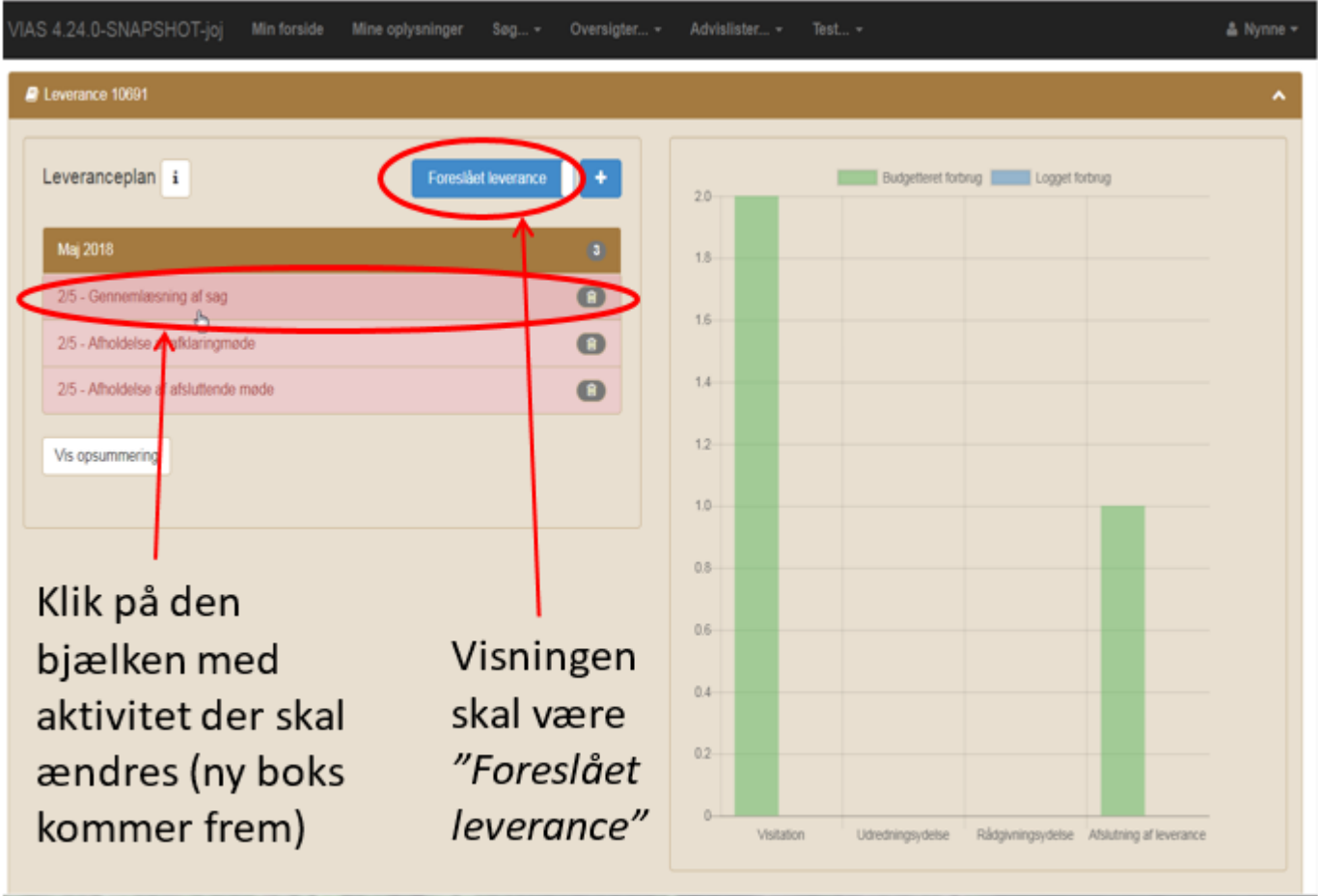

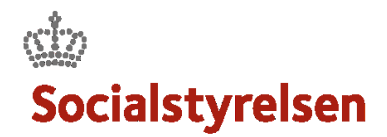

#### **Rediger en eksisterende aktivitet – rediger pop-up boks**

Foretag de nødvendige ændringer og afslut med at trykke "Gem ændringer".

Kendes ikke den konkrete **Dato**, da vælges det bedste bud.

Transportmiddel kan ændres til eksempelvis bil, da vil kilomenter-felt fremkomme.

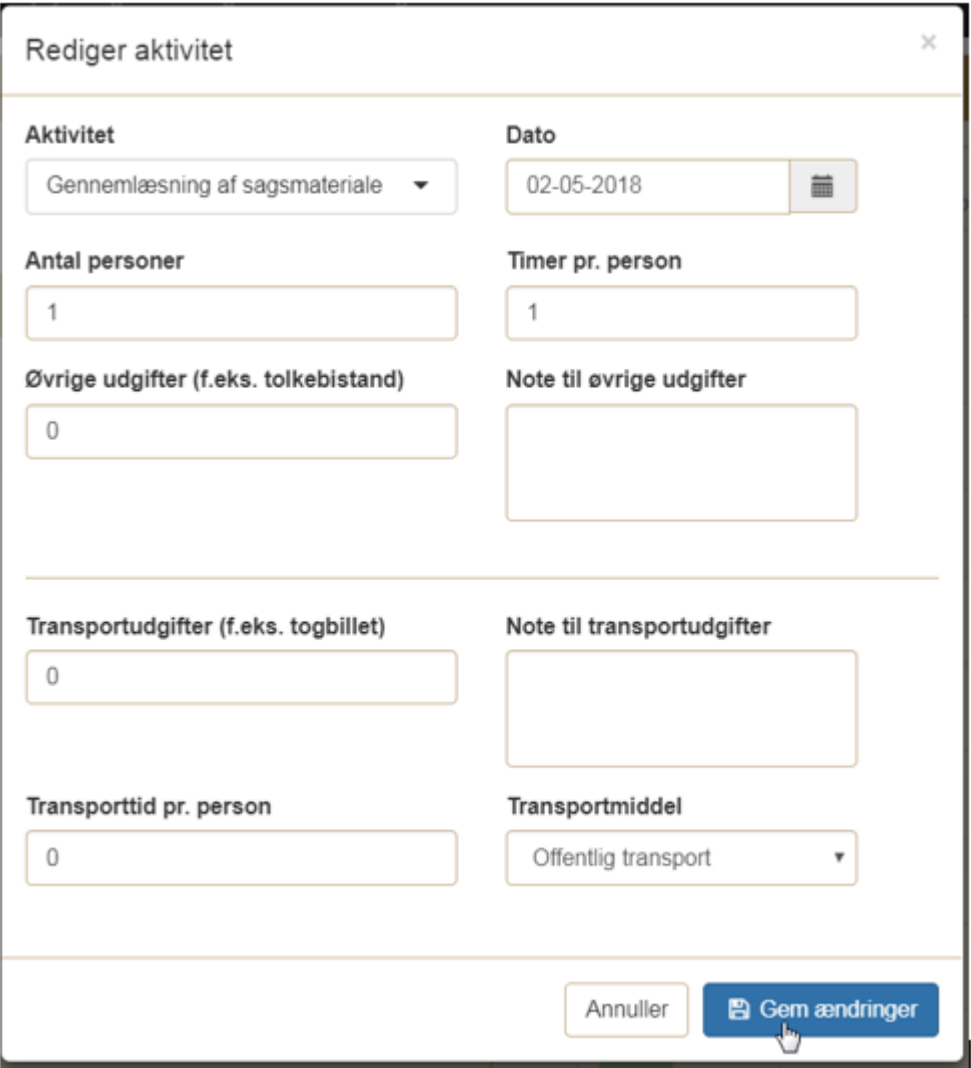

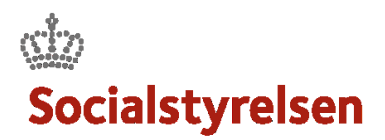

## **Opret en ny aktivitet**

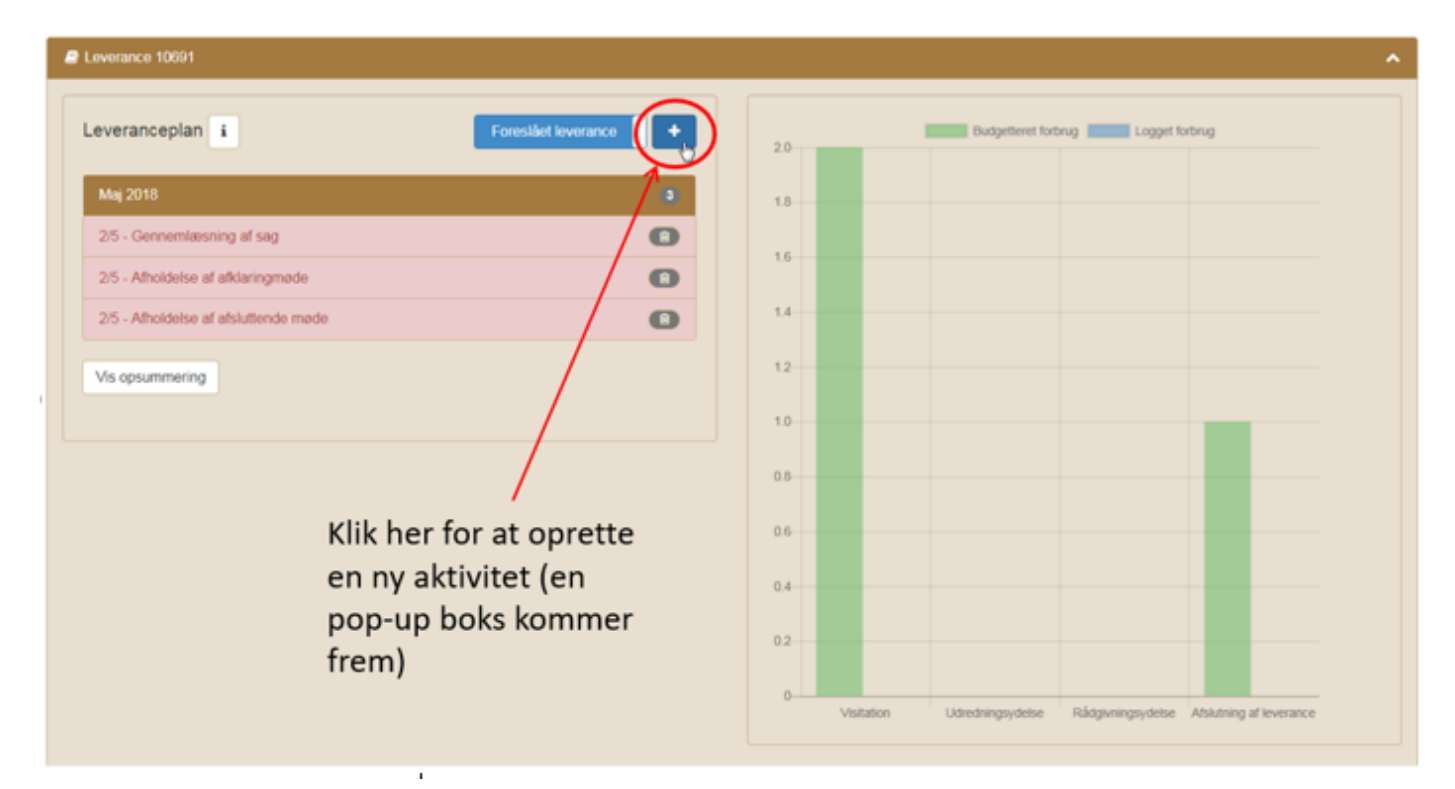

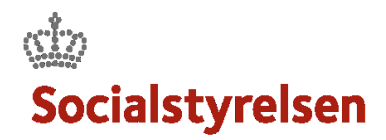

## **Opret en aktivitet – udfyld pop-up boks**

Boksen skal udfyldes med relevante oplysninger.

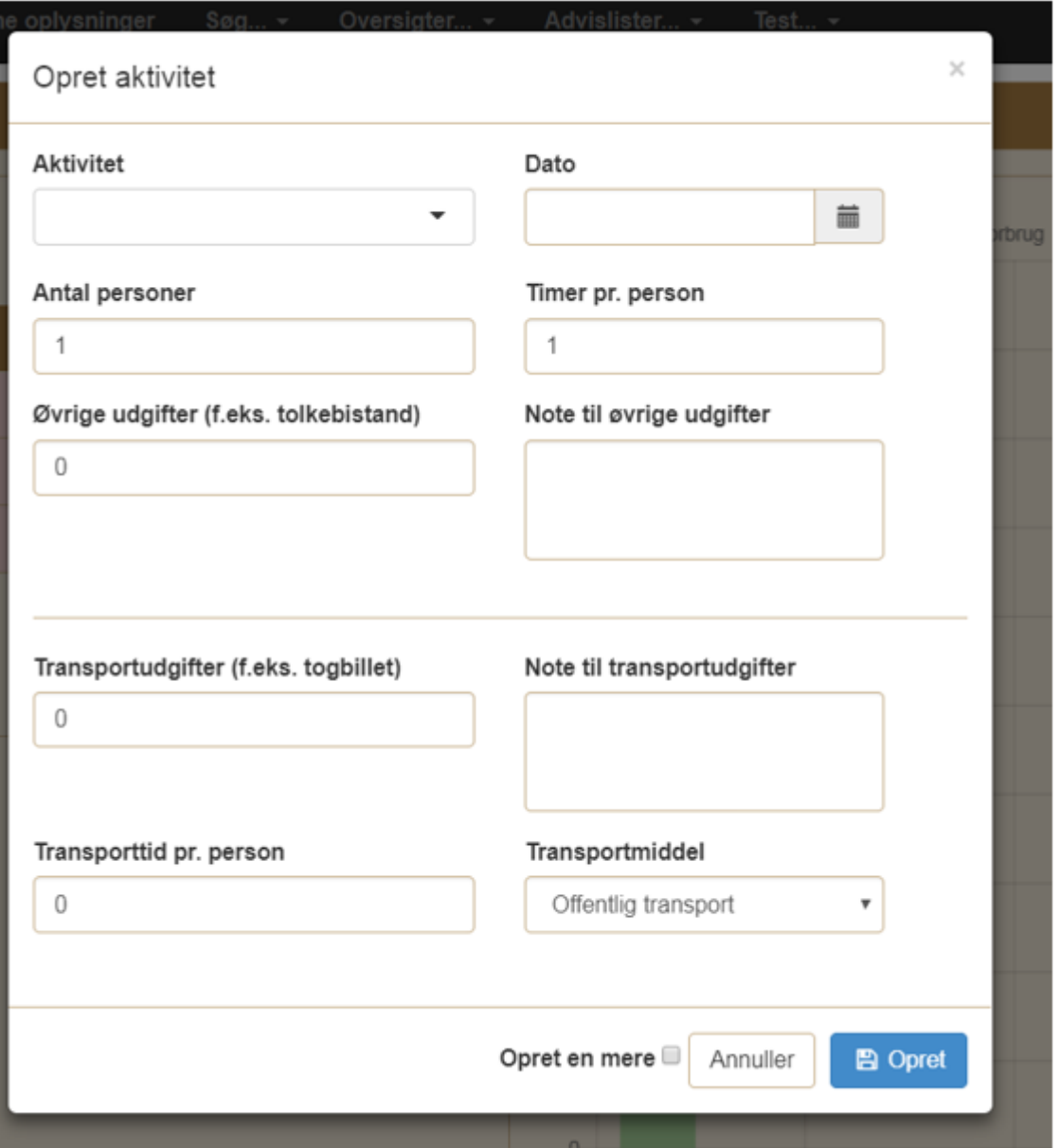

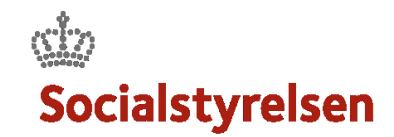

## **Opret en aktivitet – Vælg aktivitet fra rullemenu**

Aktiviteter skal vælges fra rullemenuen.

**HUSK** at holde øje med Ydelsestypen.

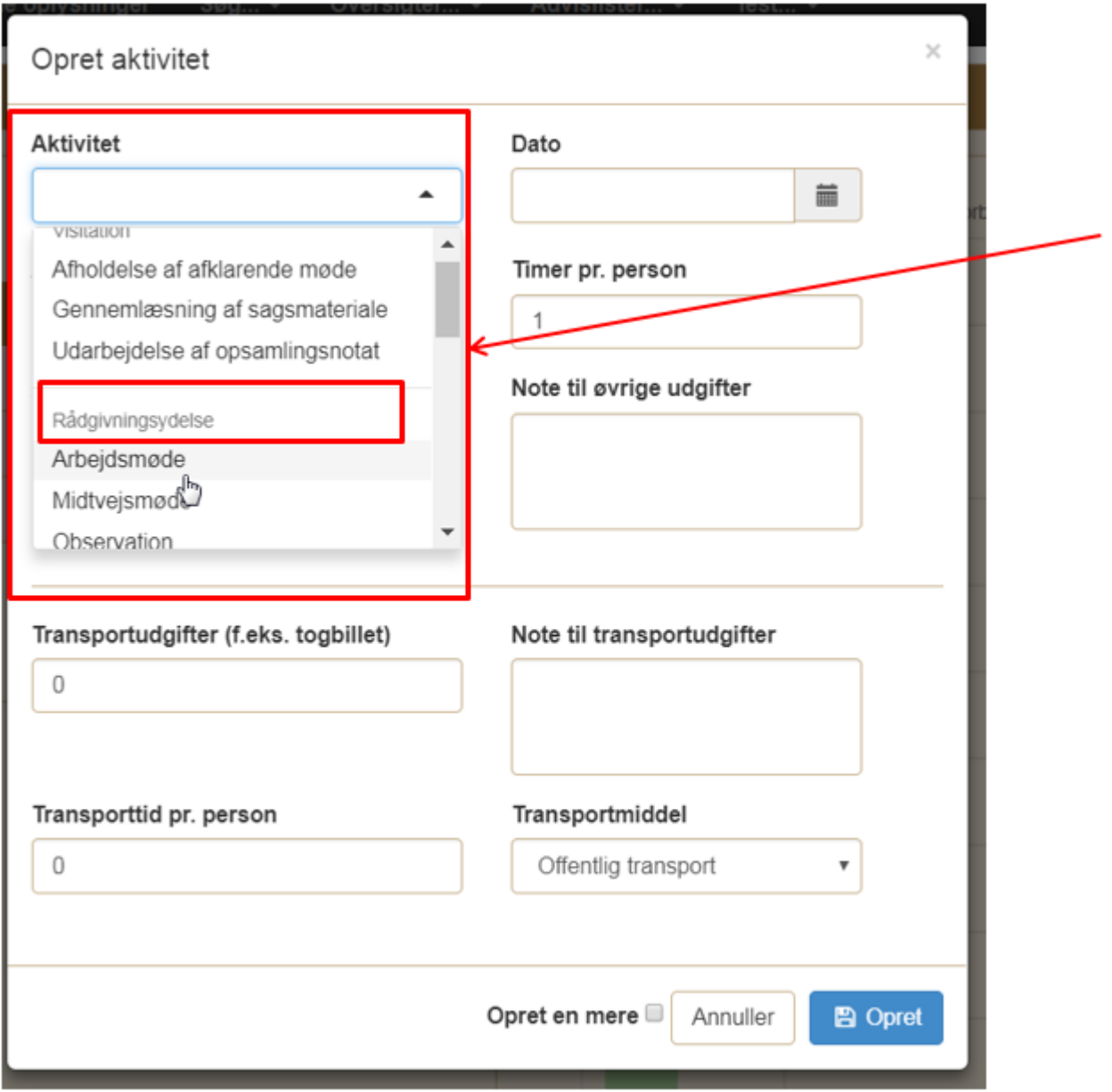

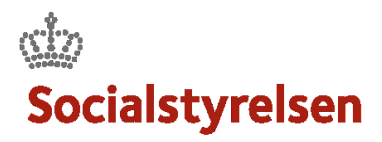

## **Opret en aktivitet – Vælg dato**

Dato vælges. Kendes ikke den præcise dato vælges det bedste bud.

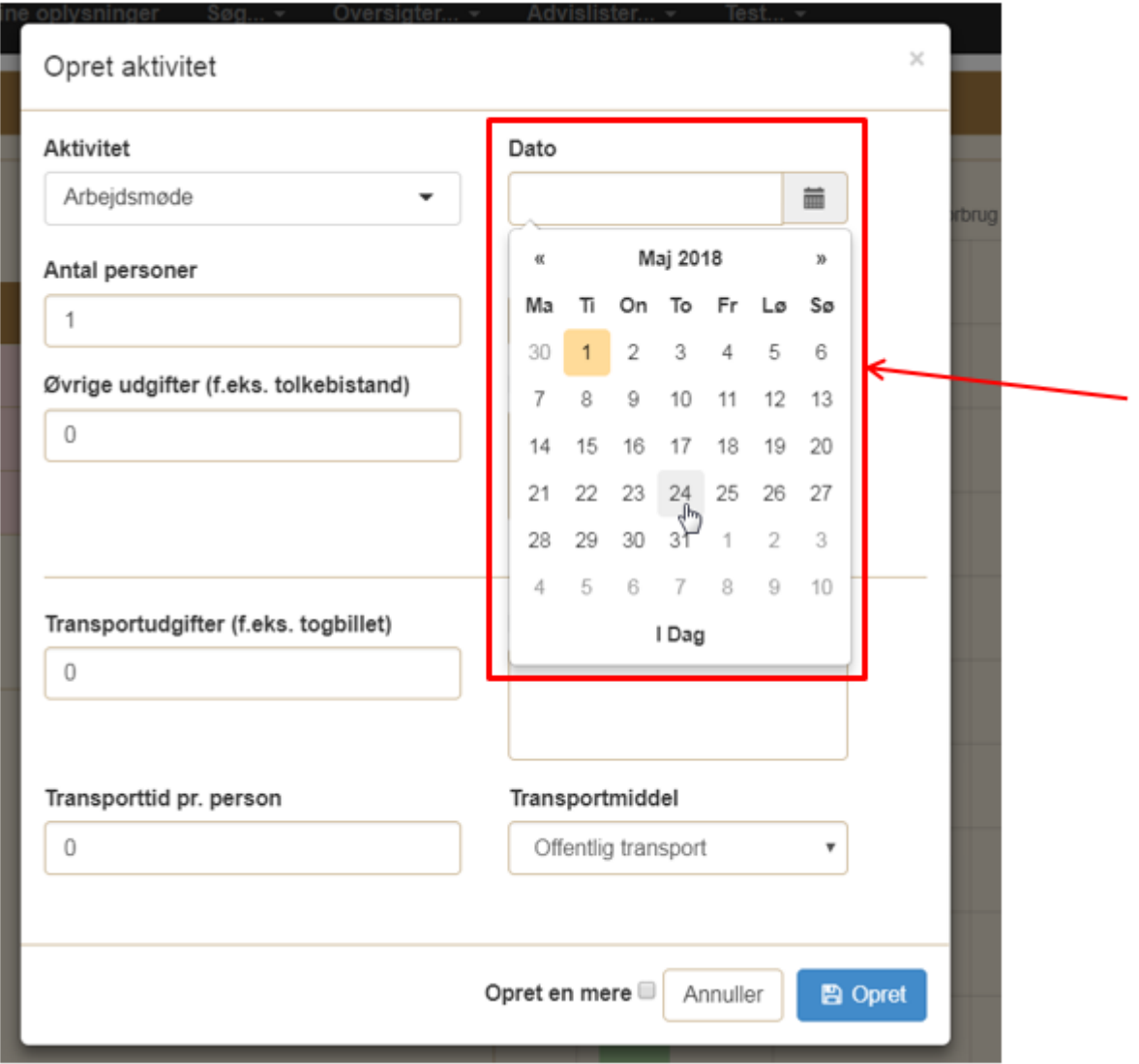

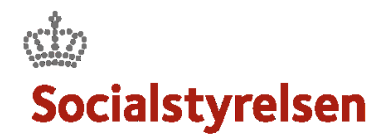

# **Opret en aktivitet – Vælg transportmiddel**

"*Offentlig transport*" er standard, men kan ændres til "*Bil*" eller "*Cykel*".

Vælges **Bil** eller **Cykel** fremkommer boks, hvor distancen kan indtastes.

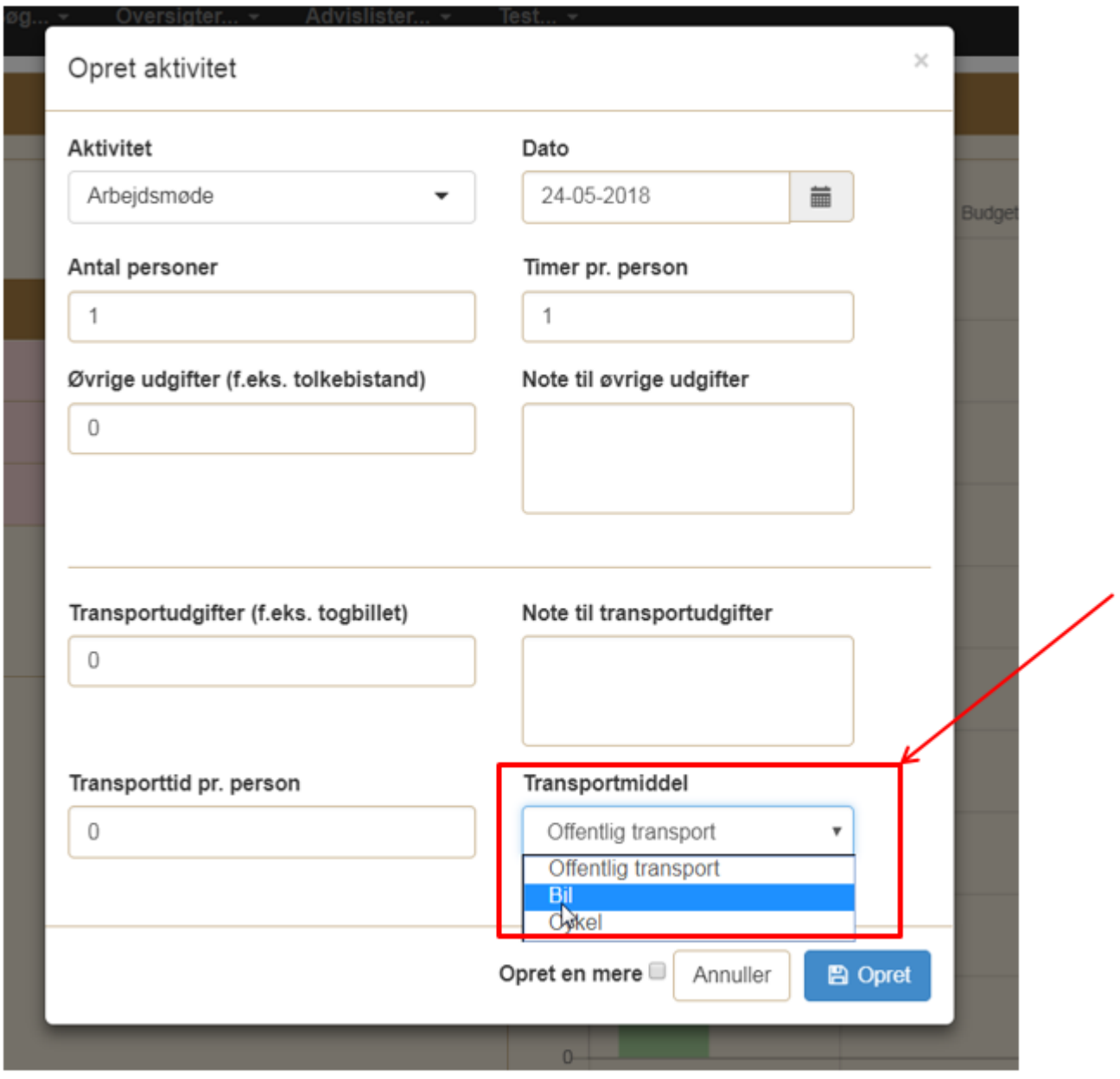

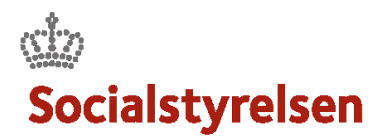

# **Kopier aktivitet**

#### **-flere aktiviteter af samme type**

Er der brug for at oprette flere aktiviteter af samme type, f.eks. Arbejdsmøde, sættes flueben her.

Aktiviteten kopieres og det er kun Dato som skal ændres.

Afsluttes med at trykke "*Opret*".

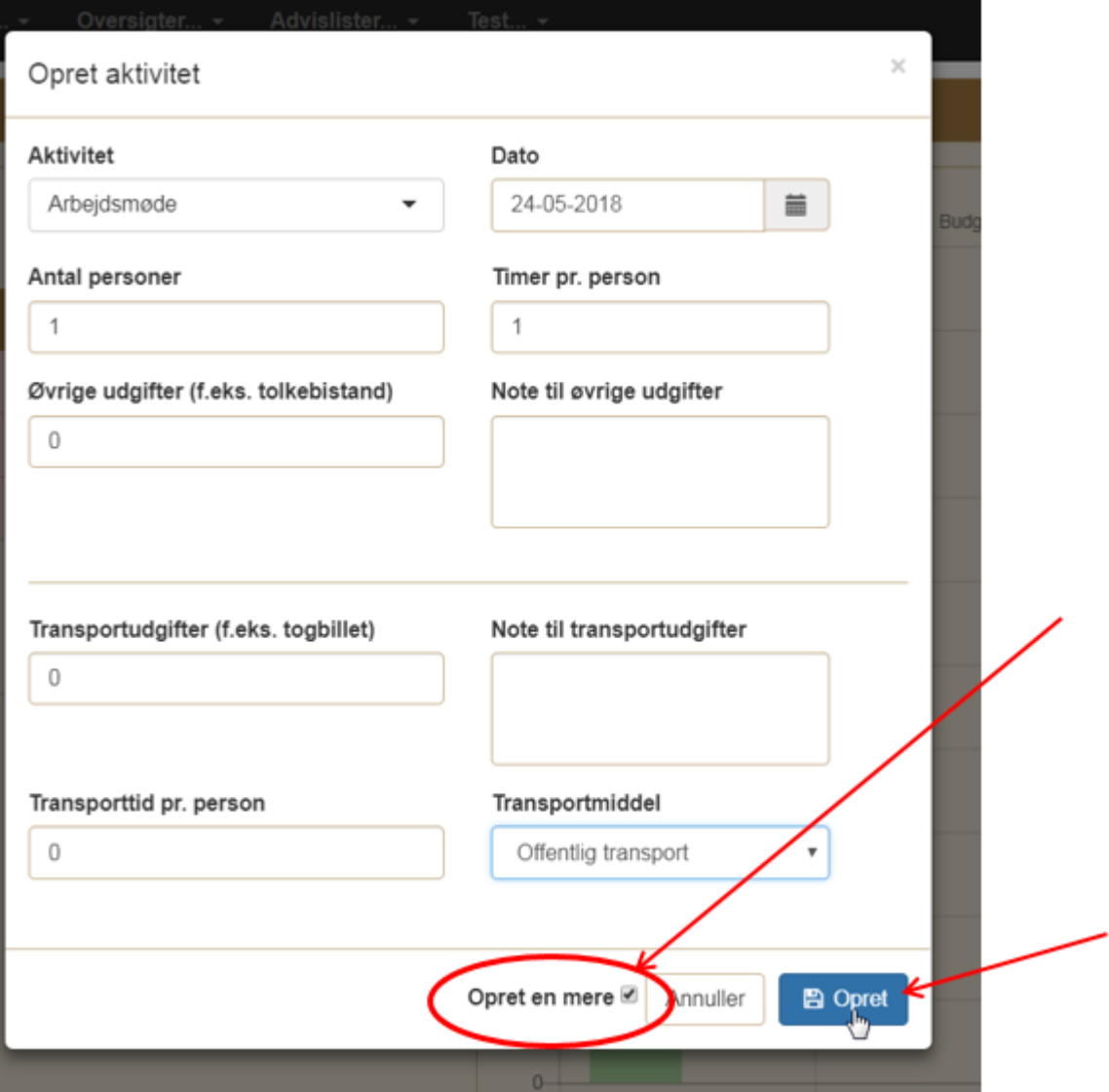

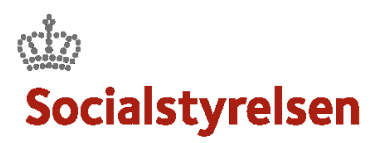

#### **Leveranceplan - eksempel**

Her ses et udkast til en Leveranceplan. Næste skridt er et udfylde Leverancebeskrivelsen, som er længere nede.

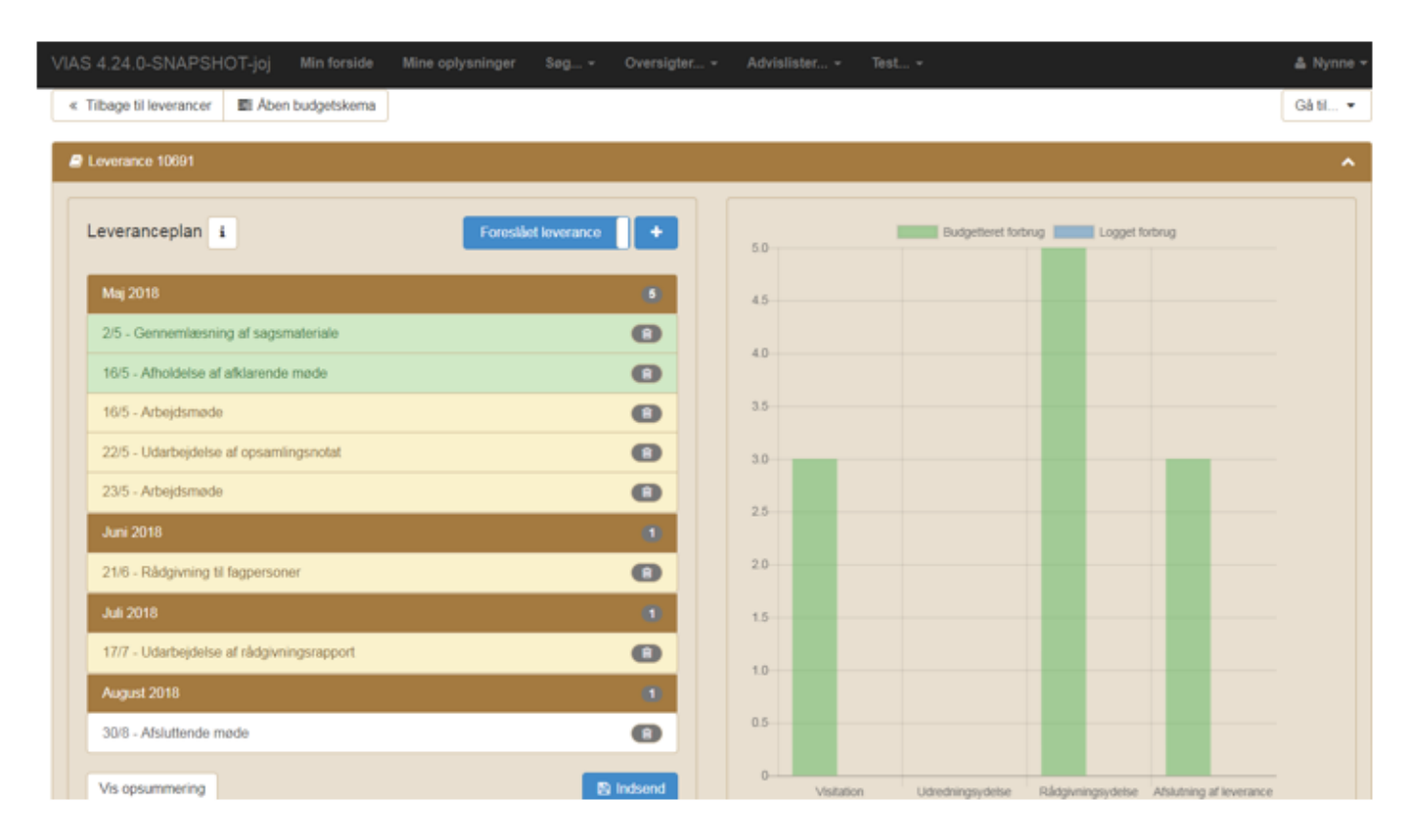

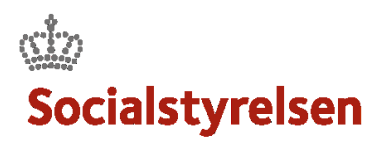

## **Udfyldelse af leveranceplan**

Leveranceplanen udfyldes og kan gemmes løbende i forbindelse med udarbejdelsen

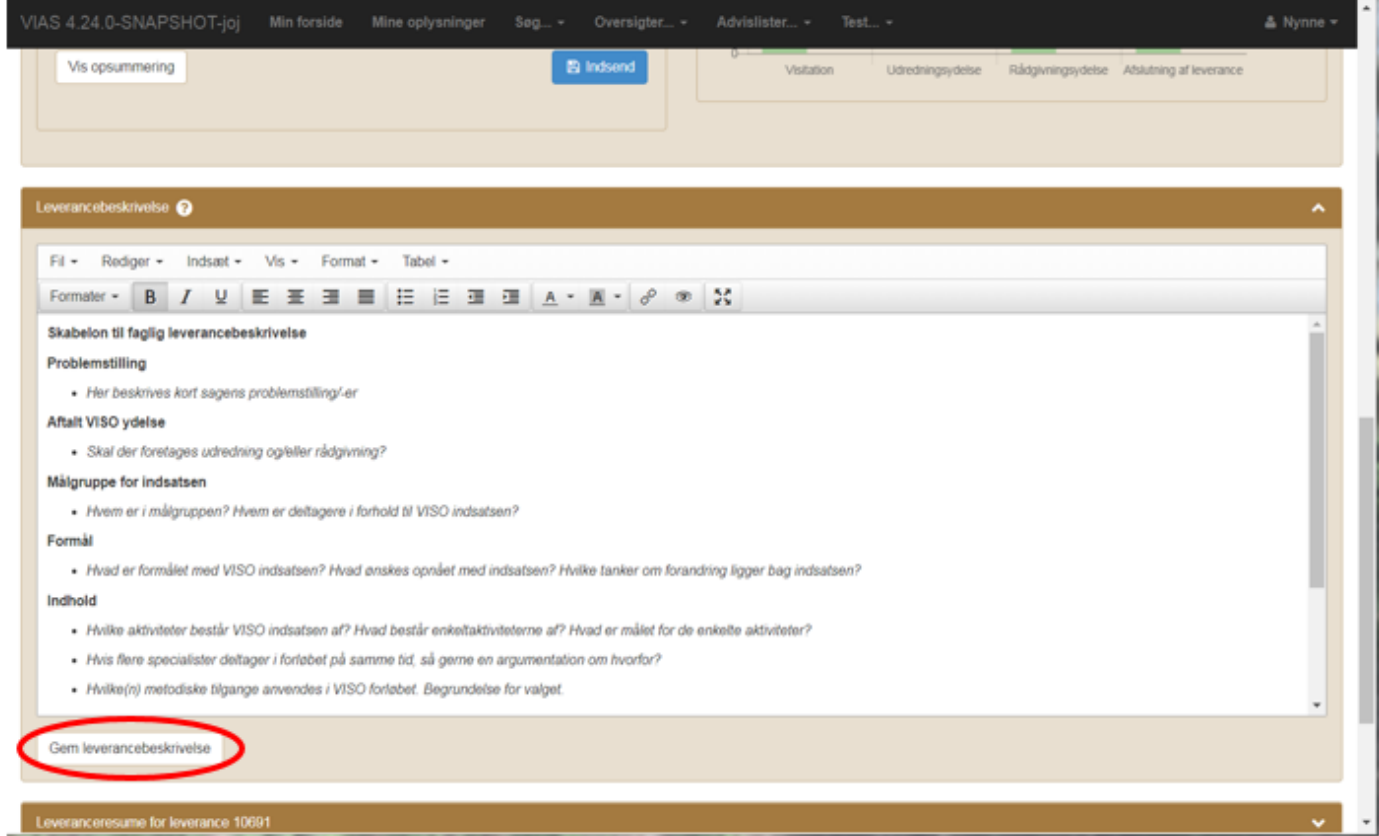

# **Udfyldelse af Modtager af rådgivningen**

Modtager af rådgivningen skal udfyldes og kan gemmes løbende i forbindelse med udarbejdelsen.

Ændres modtager af rådgivningen undervejs i forløbet, skal oplysningerne opdateres. Ved afslutningen af forløbet er det vigtigt, at den rette modtager af rådgivningen er registreret, da oplysningerne bruges til at udsende tilfredshedsundersøgelse.

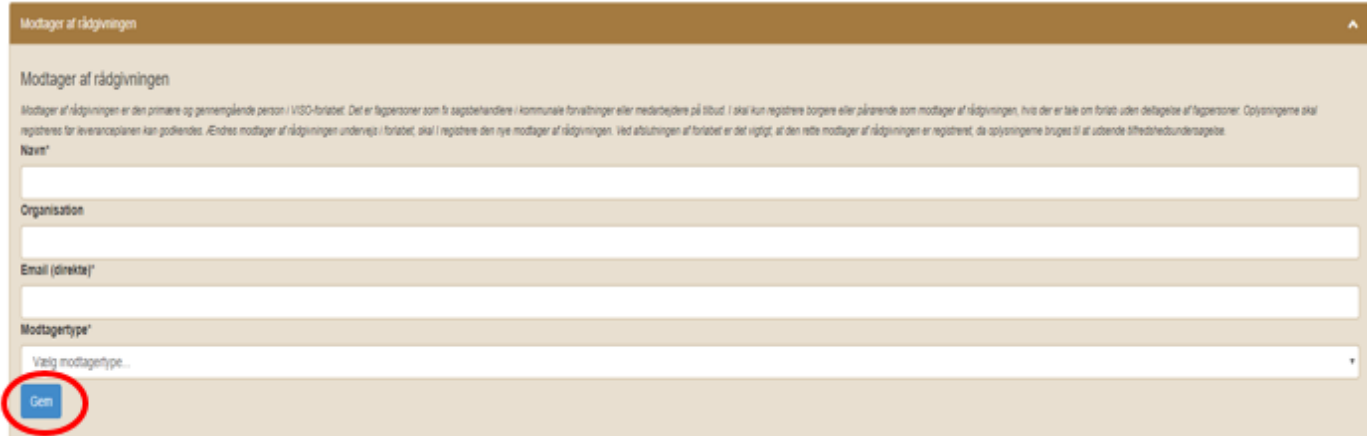

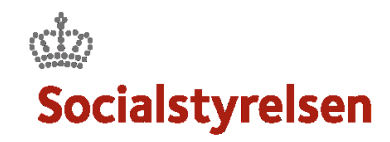

# **Leveranceplan afventer VISO godkendelse**

Her kan man se at leverancen afventer godkendelse fra VISO

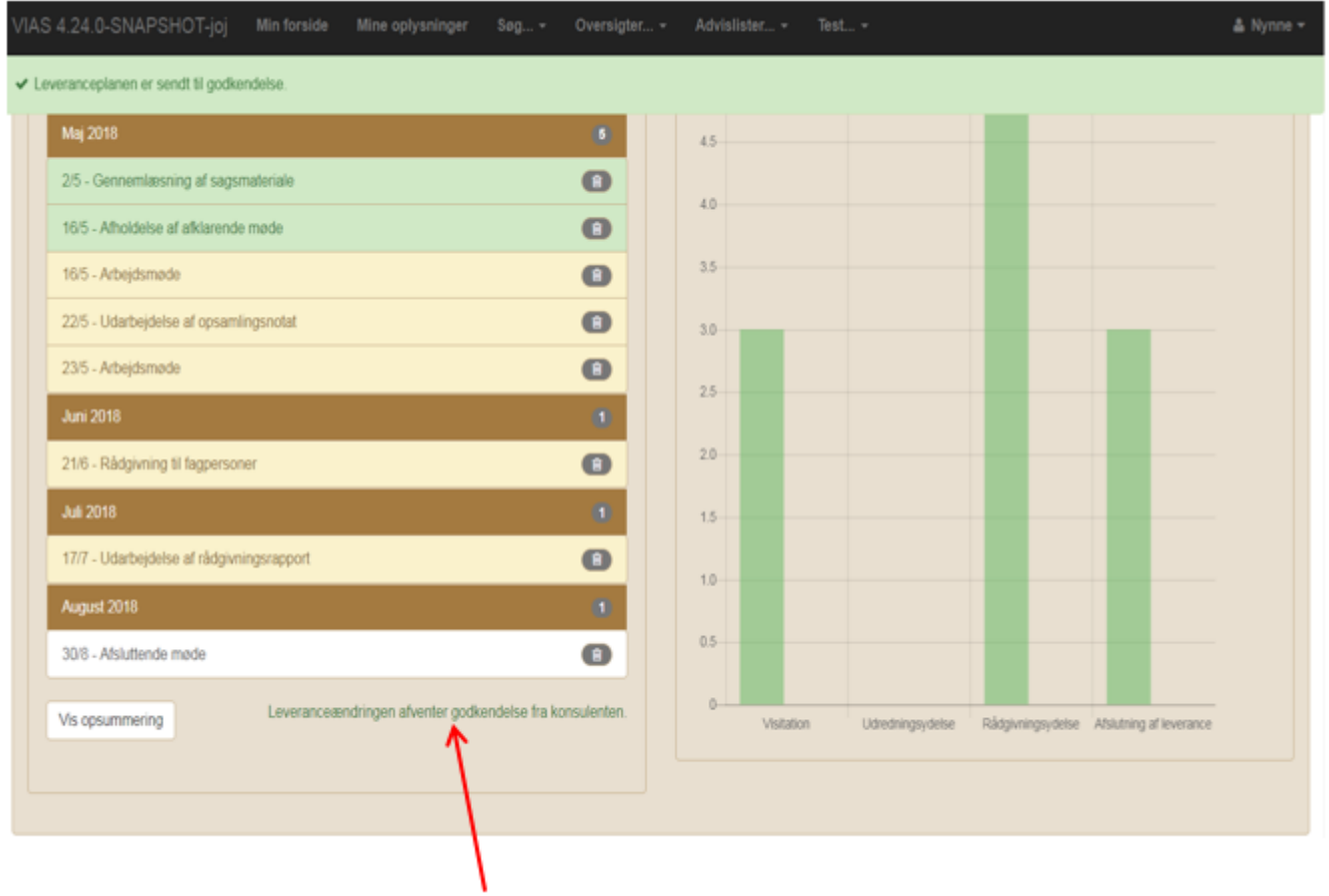

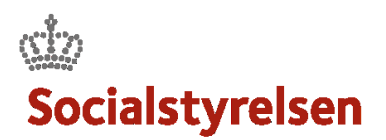

# **Opret forbrugslog**

Klik på det lille plustegn og man kan oprette en forbrugslog (pop up boks)

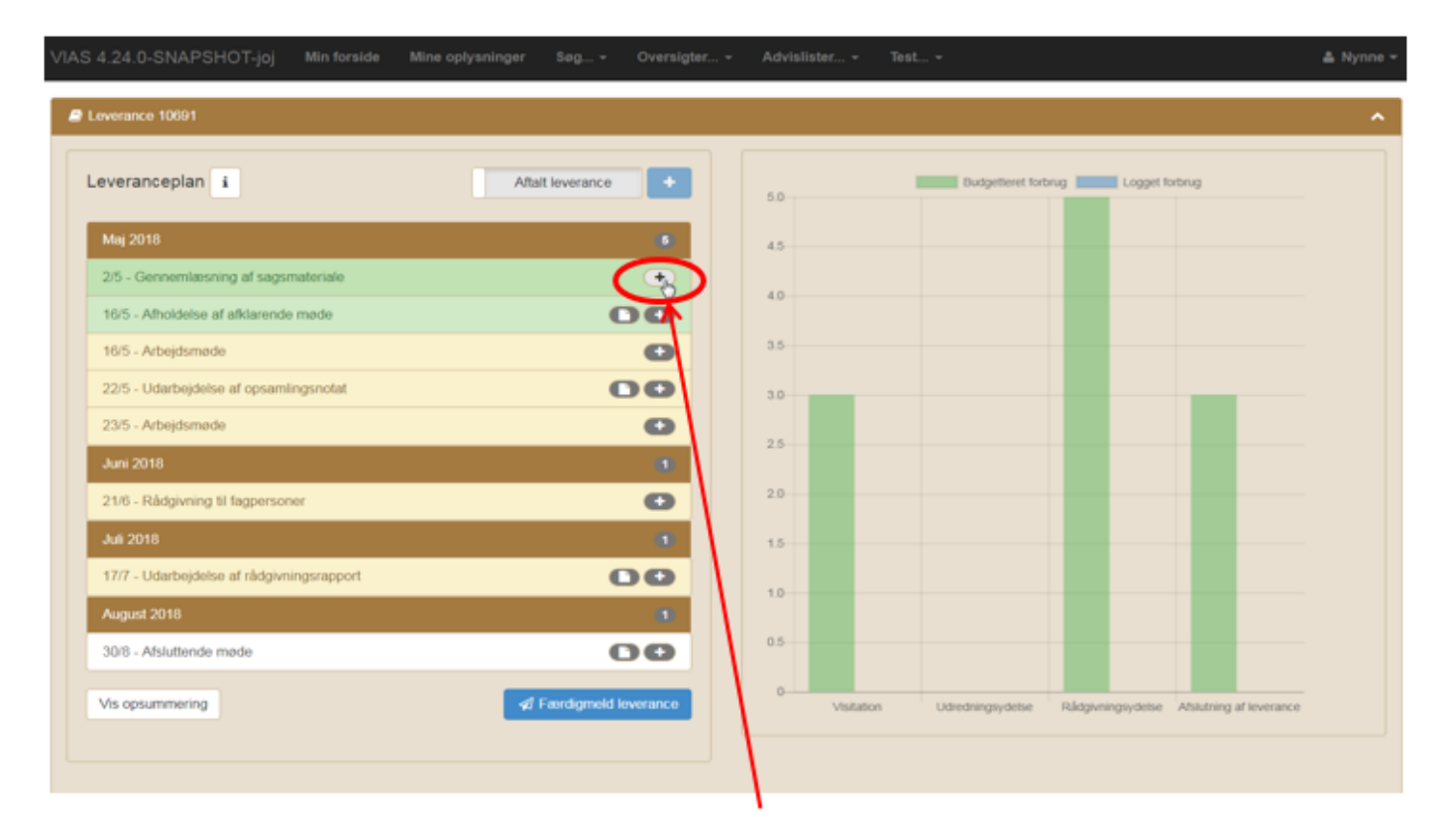

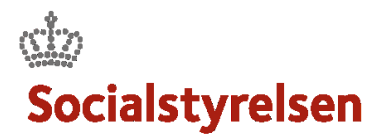

#### **Opret forbrugslog – Pop-up boks**

Den godkendte aktivitet vises med godkendte timer/forbrug og evt. kørsel.

Det er således kun afvigelser i forhold til det planlagte der skal registreres.

Afslut med at klikke på "*Opret forbrugslog*".

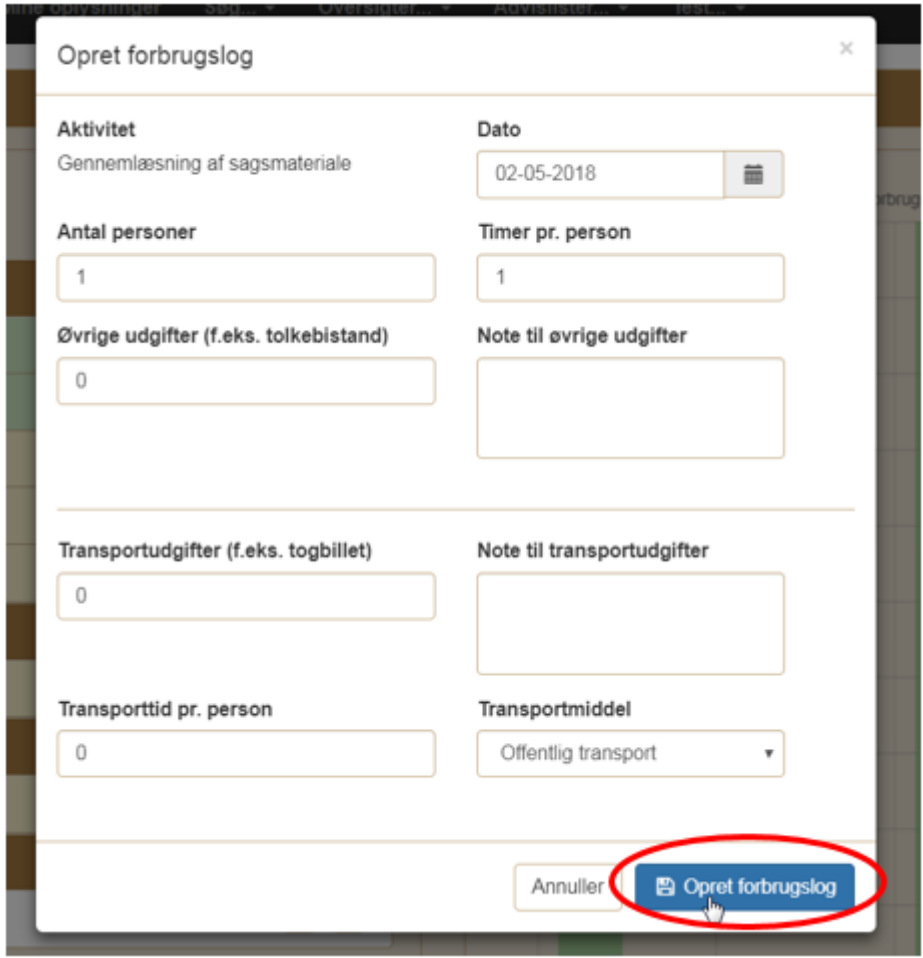

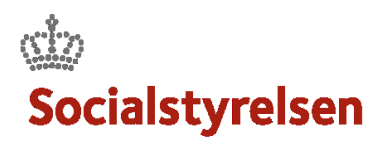

## **Se en registreret forbrugslog**

Det lille "flueben" viser, at der er oprettet en forbrugslog på aktiviteten. Der er desuden kommet en blå søje i diagrammet, der viser det loggede forbrug.

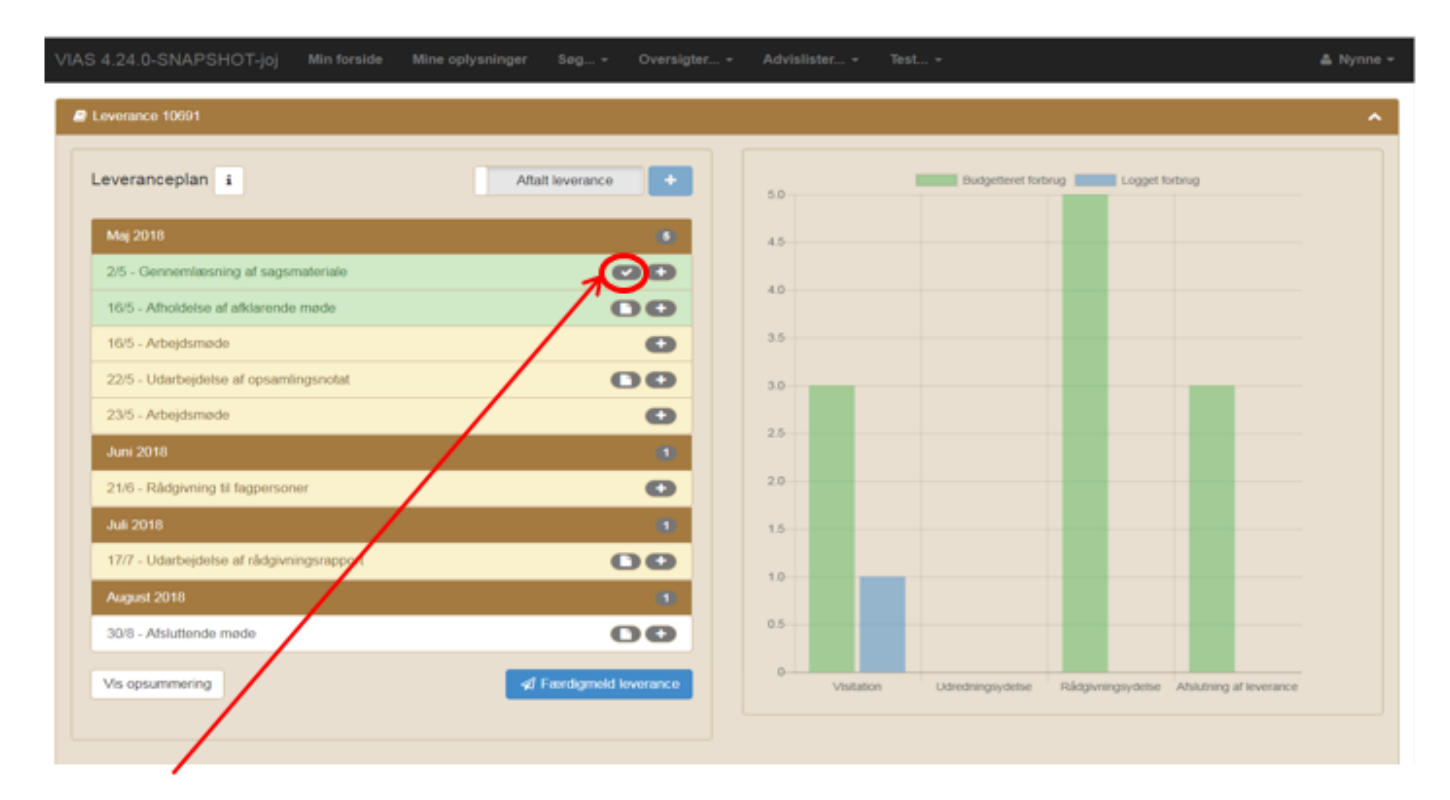

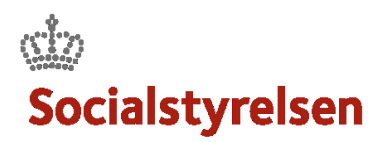

# **Opret sagshistorik**

Her oprettes den relevante sagshistorik til aktiviteten. Mouse-over viser sagshistoriktypen.

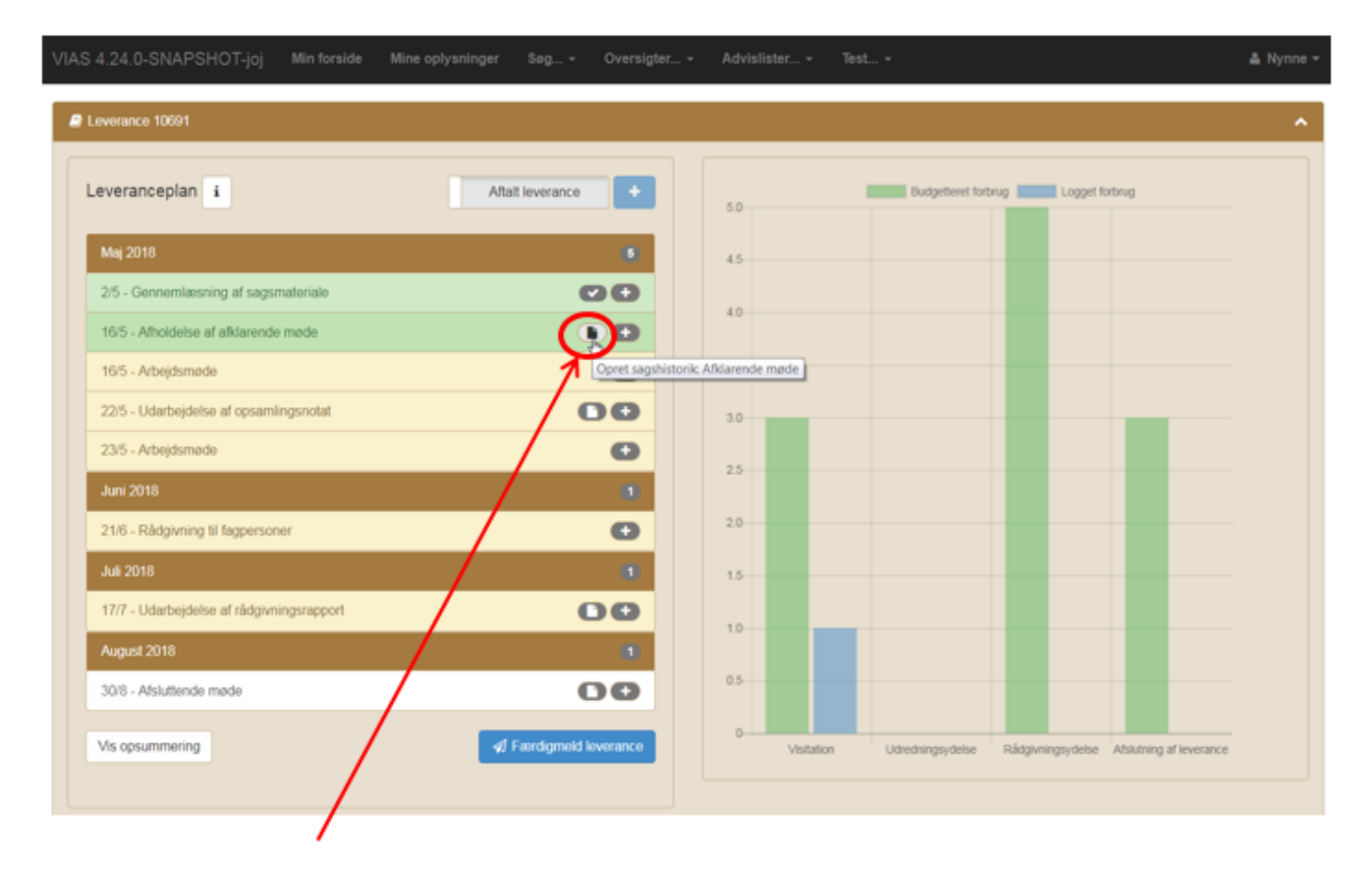

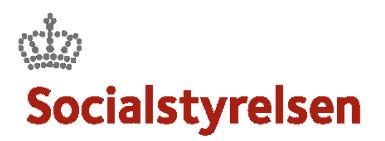

## **Færdigmeld leverance**

Mine oplysninger  $\mathsf{Sog...}\neq$ Oversigter... -Advislister... -& Nynne Leverance 10691 Leveranceplan i Budgetteret forbrug | Logget forbrug Aftalt leverance  $5.0 -$ Maj 2018 4.5 2/5 - Gennemlæsning af sagsmateriale  $\bullet$  $4.0<sup>°</sup>$ 16/5 - Afholdelse af afklarende møde  $\bullet$  $3.5$ 16/5 - Arbejdsmøde  $\bullet$ 22/5 - Udarbejdelse af opsamlingsnotat OO  $3.0$ 23/5 - Arbejdsmøde  $\bullet$  $2.5$ **Juni 2018**  $20 \bullet$ 21/6 - Rådgivning til fagpersoner **Juli 2018**  $1.5<sub>1</sub>$ 17/7 - Udarbejdelse af rådgivningsrapport 00  $10 -$ August 2018  $0.5 -$ 30/8 - Afsluttende møde  $\bullet$  $0-$ / Færdigmeld leverance Vis opsummering Visitation Rådgivningsydelse Afslutning af leverance Udredningsydelse

Når leverancen er færdig skal den færdigmeldes. Tryk på knappen "Færdigmeld leverance".

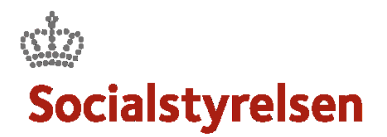

#### **Færdigmeld leverance Besked ved manglende logninger**

Er der aktiviteter på leverancen som mangler forbrugslogning, da kommer en advarselsboks frem.

Tryk "*Annuller*" hvis det er en fejl. Lav de relevante forbrugslogninger.

Tryk "*Slet aktiviteter og færdigmeld leverancen"*, hvis det er korrekt.

Leverancen er nu færdig og det er ikke muligt at lave flere forbrugslogninger.

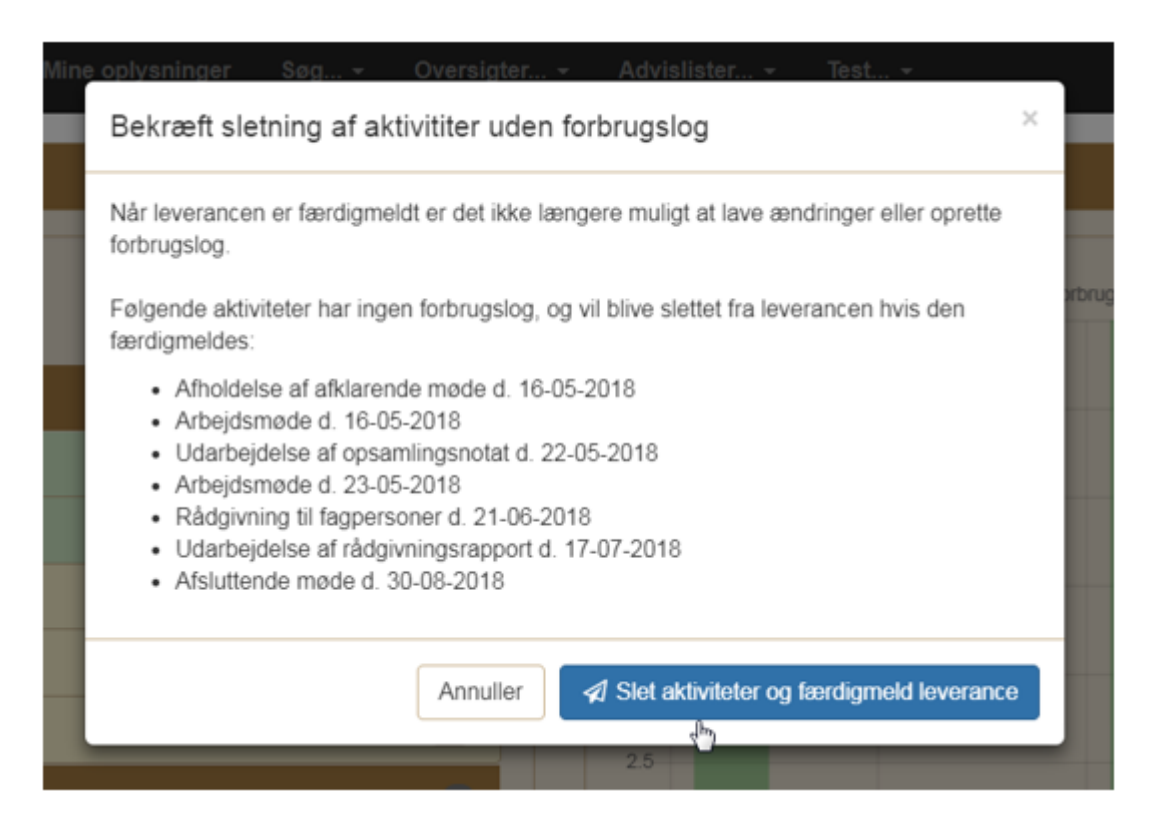